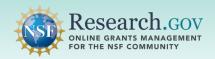

Researchers are able to update research product information in the National Science Foundation Public Access Repository (NSF-PAR). NSF-PAR allows Principal Investigators (PIs) and co-PIs to search through your records and make edits to ensure the information is current. This supports NSF's long-standing commitment to clear and open communication of research results.

#### Overview for Updating Research Products in the NSF-PAR:

- ✓ Review record details and verify metadata information
- ✓ Filter record results specifically by author, Award ID, DOI, product type, or title
- ✓ Edit records to ensure entries are current and accurate
- ✓ Associate additional awards to pre-existing records

#### Steps to Update your Research Products in the NSF-PAR

- **Sign in** to Research.gov:
  - Open Research.gov.
  - Click Sign In located at the top right of the screen to enter credentials.
  - On the NSF User Sign In page, sign in to Research.gov with your NSF credentials, organization credentials, or with your Login.gov credentials and click the Sign In button.

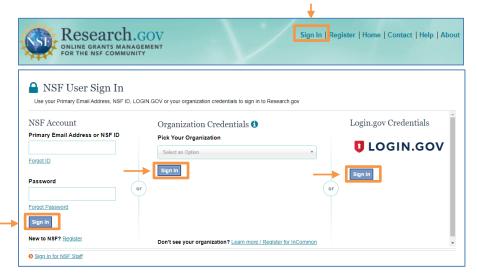

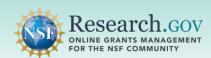

Click the Manage Research Products link under Awards & Reporting on the Research.gov homepage to navigate to the Manage Research Products page in the NSF-PAR.

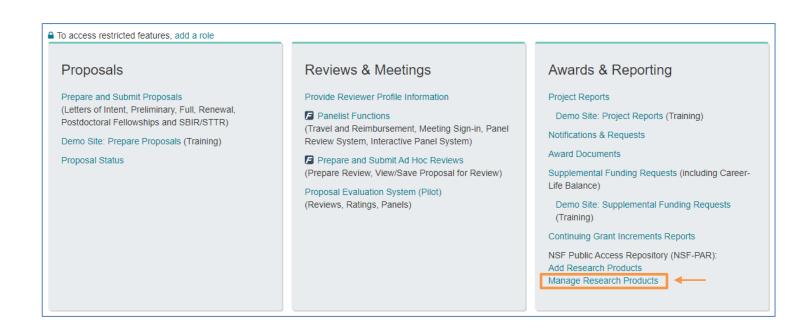

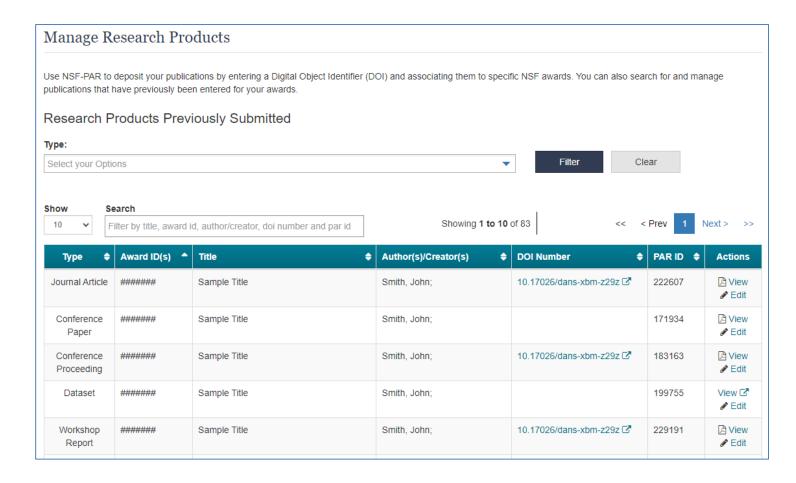

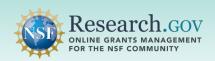

Apply Filter and Search features described below:

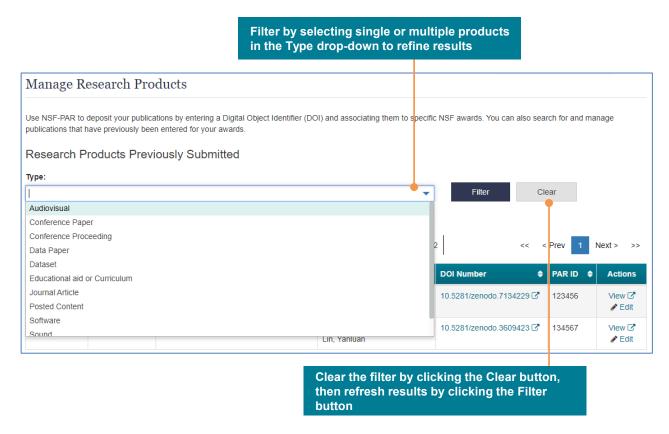

Search by entering either Product Type, Award ID, Title, Author, DOI number, or PAR ID to The DOI link, when available, enables a refine results redirect to the source information associated to the DOI Show Search Showing 1 to 2 of 2 Next > 10 dataset × Award ID(s) Author(s)/Creator(s) **DOI Number** PAR ID Actions Туре Dataset ####### Sample Title Smith, John 10.5281/zenodo.7134229 27 123456 View 2 Depending on the Clear the filter and results by clicking the X product type, the View **button** link displays an uploaded PDF/A file or a dataset URL

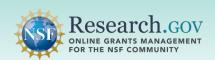

4 Click the Edit link in the Actions column to review record details and verify metadata information.

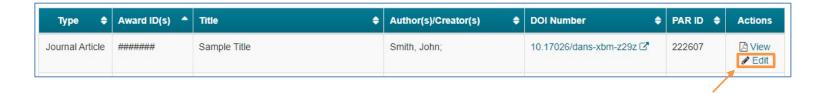

- Use the Add additional award ID link to associate additional NSF Award IDs
- Use the Edit product information link to review and update metadata information. You must have associated an award to the record to access this link
- · Use the Change file link to update a PDF/A file
- Use the Print Summary link to print a copy a of the recorded entry and associated metadata

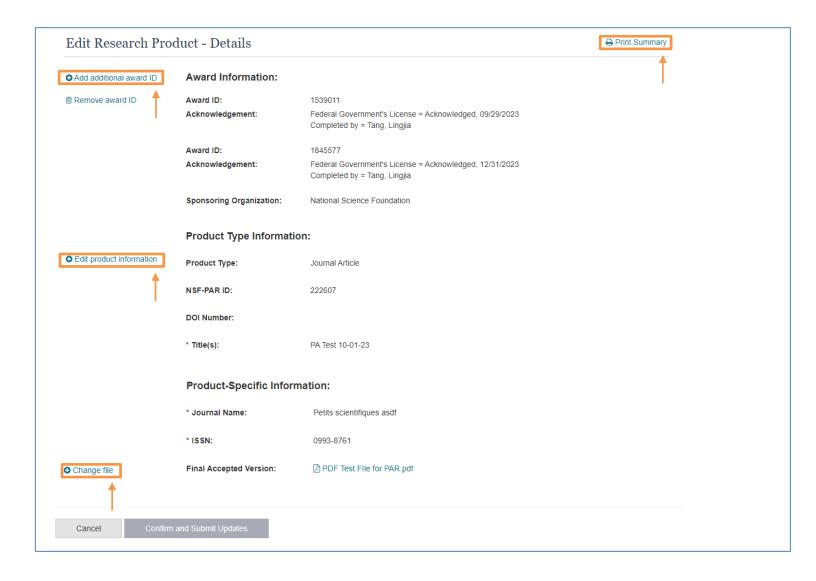

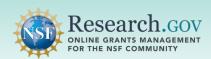

- 5
- **Update** your record as needed so that it is current and accurate.
- Enter your DOI in the DOI input field if you have obtained one for your research product
- · All required fields must be completed before finalizing an update
- Changing the Product Type selection is not permitted. To change the Product Type, you must delete the existing record and start over.
- To enter data in the Journal Name and ISSN fields, you may either use the provided links or manually type into the fields
- · Product-Specific Fields section is product type specific
- To update your PDF/A file, you must first delete the existing PDF/A file and then upload the replacement PDF/A file

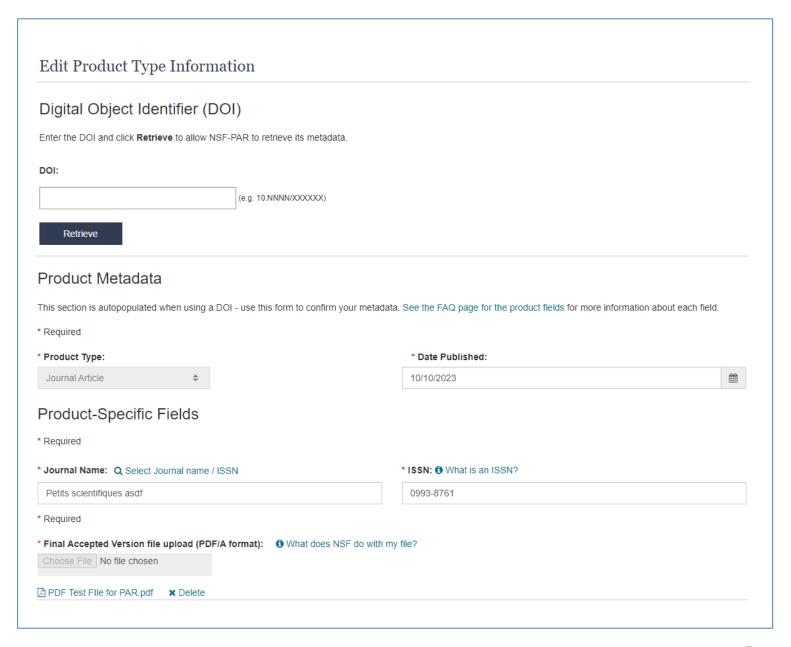

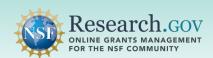

- 6 Click the Next button at the bottom of the page and then click the Update button on the warning modal to proceed with your updates.
  - The Next button will only be enabled if you have made an update and completed all required fields
  - Any metadata that has been changed will be replaced by proceeding with an update action

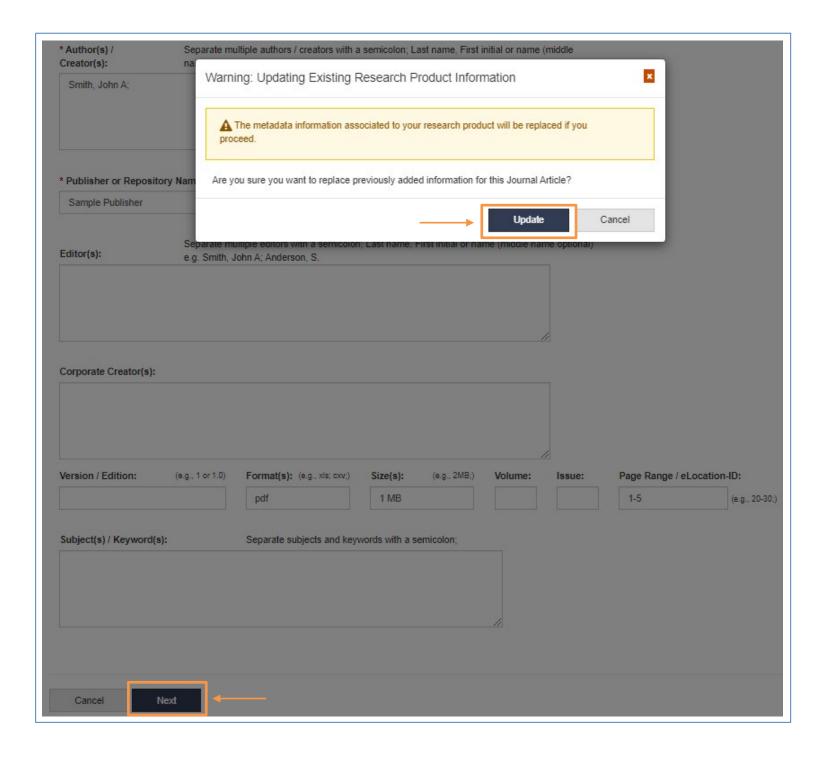

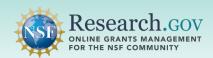

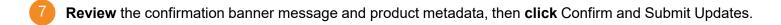

 Changes will not be applied if you do not click the Confirm and Submit Updates button at the bottom of the page

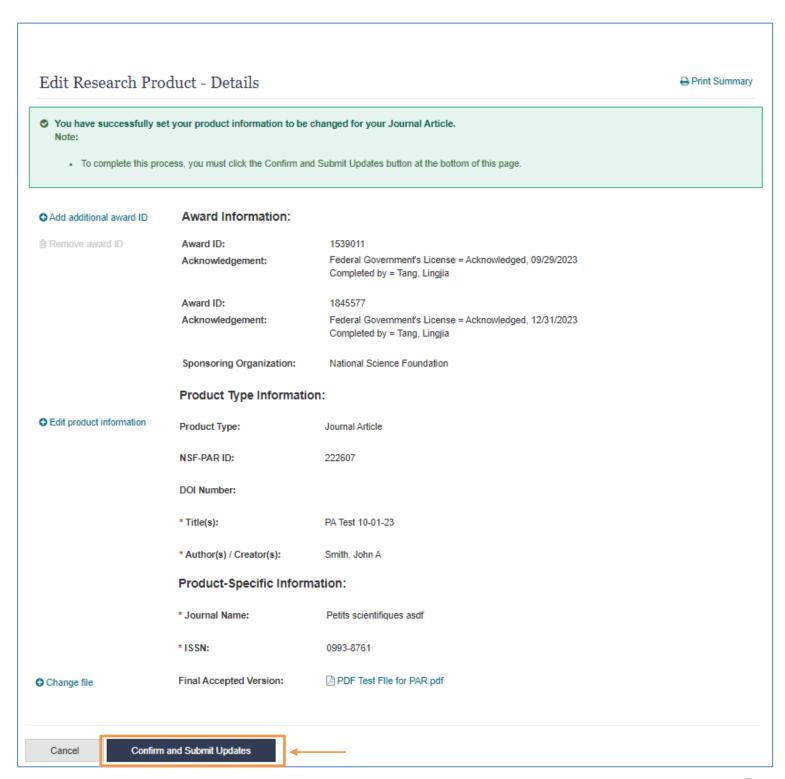

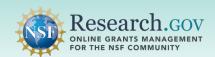

- 8
  - **Review** the final confirmation banner message containing important information about your updates to the NSF-PAR and to your in-progress project report.
    - Take note of the NSF PAR ID provided to facilitate the lookup of your update in your in-progress project report
    - Use the **Print Summary** button to print a copy of your updated record
    - Use the **Return to Manage Research Products** button to update additional research product entries

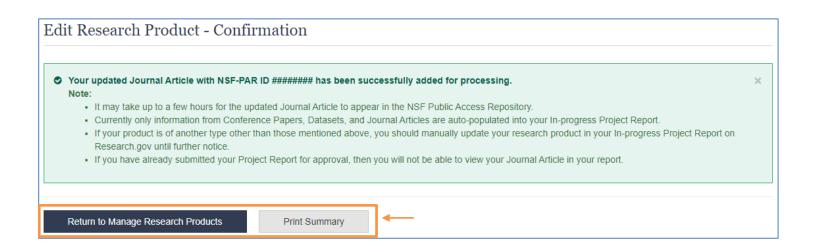

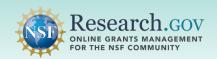

#### Overview for Updating Research Products in your In-progress Project Report:

- ✓ Review record details and verify metadata information
- ✓ Filter record results by product type
- ✓ Update auto-populated and manually entered records
- ✓ Edit records to ensure your entries are current and accurate

#### Steps to Update Auto-Populated Research Products in your In-progress Project Report

- Sign in to Research.gov:
  - Open Research.gov.
  - Click Sign In located at the top right of the screen to enter credentials.
  - On the NSF User Sign In page, sign in to Research.gov with your NSF credentials, organization credentials, or with your Login.gov credentials and click the Sign In button.

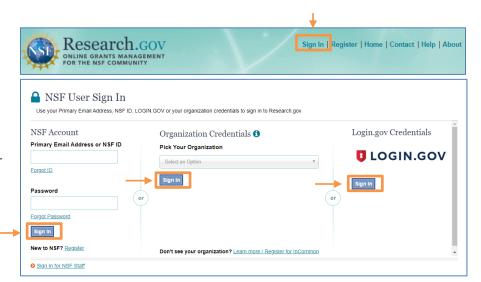

Click the Project Reports link under Awards & Reporting on the Research.gov homepage to navigate to your inprogress project report.

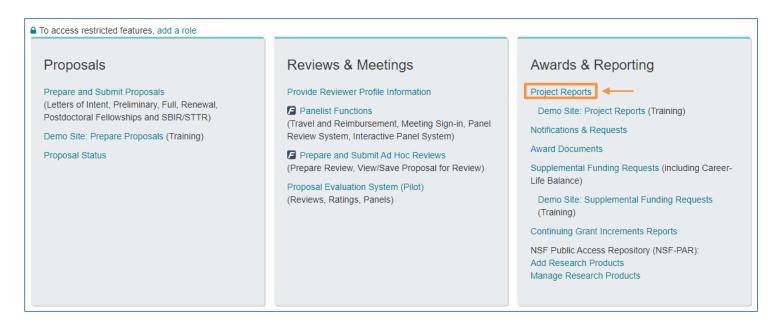

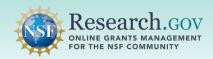

Cocate your project report and click the Create/Edit link in the Actions column.

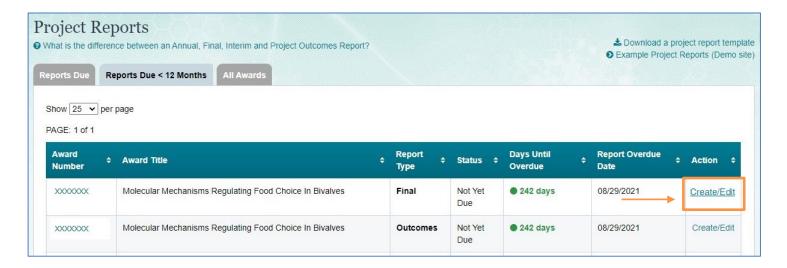

4 Navigate to the Products tab of your report and click the Products tab.

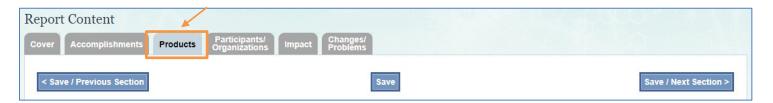

5 Click the Edit in NSF-PAR link in the Actions column to update information for records you added to the NSF-PAR that were auto-populated into your in-progress project report.

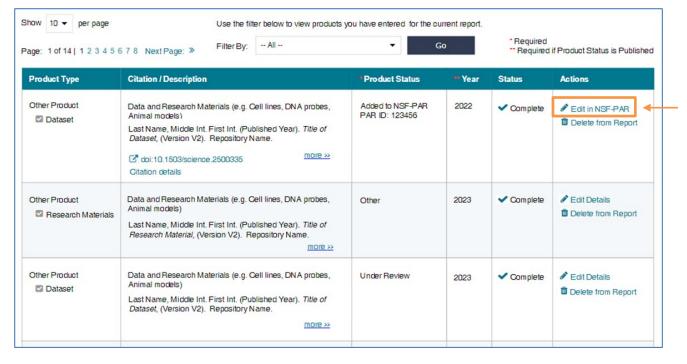

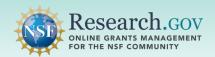

- Once you are redirected to the Edit Research Product Details page in the NSF-PAR, **select** the desired link on the left side of the screen to update your record.
  - Depending on the product type, you can add additional Award IDs, remove Award IDs, edit
    product information, and in some cases update PDF/A files associated to a product (e.g., for
    journal article, conference paper, conference proceeding, or data paper product).

| Edit Research Pro          | duct - Details                  | ₽ Print Summar                                                                                                    |
|----------------------------|---------------------------------|----------------------------------------------------------------------------------------------------|
| Add additional award ID    | Award Information:              |                                                                                                    |
| ≘ Remove award ID          | Award ID:                       | 1845577                                                                                                    |
|                            | Acknowledgement:                | Federal Government's License = Acknowledged, 05/09/2023<br>Completed by = Tang, Lingjia                                   |
|                            | Sponsoring Organization:        | National Science Foundation                                                                                               |
|                            | Product Type Information:       |                                                                                                    |
| ● Edit product information | Product Type:                   | Dataset                                                                                                    |
|                            | NSF-PAR ID:                     | 192054                                                                                                    |
|                            | * DOI Number:                   | 10.5281/zenodo.3609423                                                                                                    |
|                            | * Title(s):                     | AMIP and AMIP-P4K simulation dataset with Park-RH and Gauss-PDF cloud scheme                                              |
|                            | * Author(s) / Creator(s):       | Qin, Yi; Lin, Yanluan                                                                                                    |
|                            | Editor(s):                      |                                                                                                    |
|                            | Corporate Creator(s):           |                                                                                                    |
|                            | * Publisher/Repository<br>Name: | Zenodo                                                                                                    |
|                            | * Date Published:               | 01/01/2020                                                                                                    |
|                            | Description/Abstract:           | {"Abstract":["                                                                                                    |
|                            |                                 | This dataset includes AMIP and AMIP-P4K simulations using Park-RH and Gauss-PDF cloud scheme respectively. $<\!$ Vp> $\n$ |
|                            |                                 | Park-RH cloud scheme is the default cloud macrophysical scheme in NCAR CAM5. <\/p>\n\n                                    |
|                            |                                 | Gauss-PDF cloud scheme is a statistical cloud scheme, developed by Qin et al. (2018). <\/p>\n\n                           |

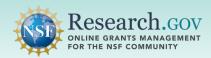

- After making your updates, click the Next button at the bottom of page to proceed.
  - Certain rules apply to updates, please review the info box on page 5.

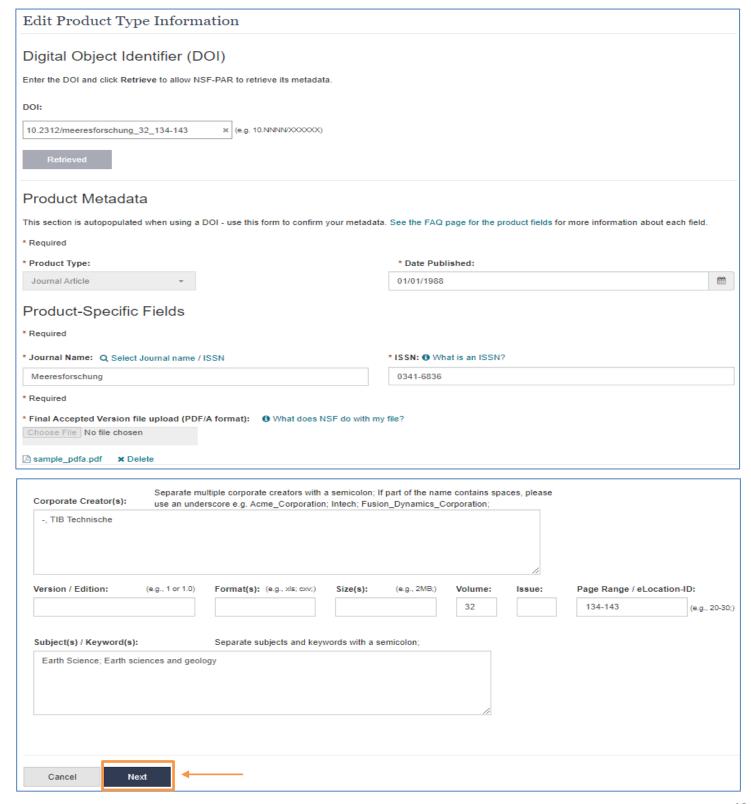

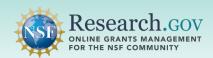

- Click the Update button on the modal to proceed.
  - Caution: The metadata information for your product will be replaced if you choose to proceed.

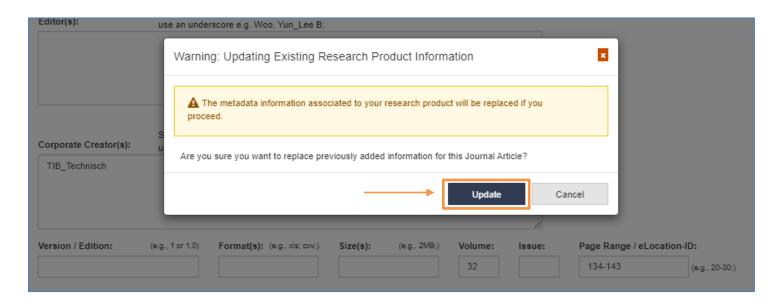

 Changes will not be applied if you do not click the Confirm and Submit Updates button at the bottom of the page

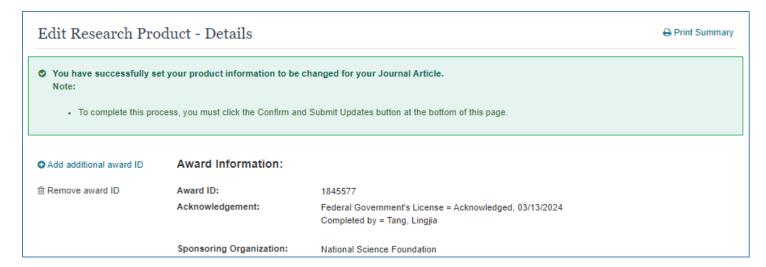

Click the Confirm and Submit Updates button to finalize your updates.

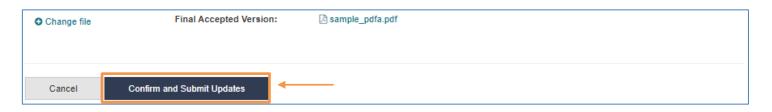

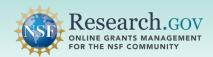

10

**Review** the final confirmation banner message containing important information about your updates to the NSF-PAR and to your in-progress project report.

- Take note of the NSF PAR ID provided to facilitate the lookup of your update in your in-progress project report
- Use the Print Summary button to print a copy of your updated record
- Use the Return to Manage Research Products button to update additional research product entries

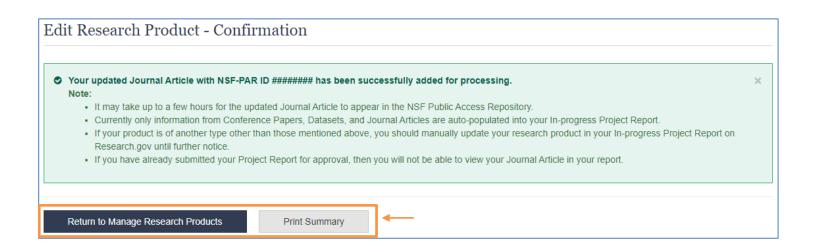

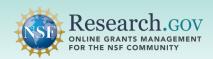

#### Steps to Update Manually Entered Products in your In-progress Project Report

- **Sign in** to Research.gov:
  - · Open Research.gov.
  - Click Sign In located at the top right of the screen to enter credentials.
  - On the NSF User Sign In page, sign in to Research.gov with your NSF credentials, organization credentials, or with your Login.gov credentials and click the Sign In button.

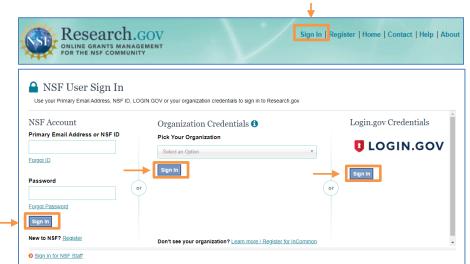

Click the Project Reports link under Awards & Reporting on the Research.gov homepage to navigate to your inprogress project report.

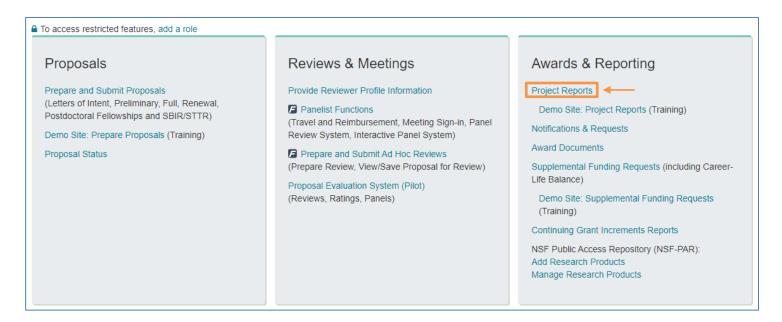

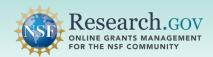

Navigate to the Products tab.

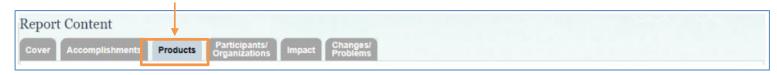

Click the Edit Detail link in the Actions column for a product that does not have an NSF-PAR ID in the Product Status column.

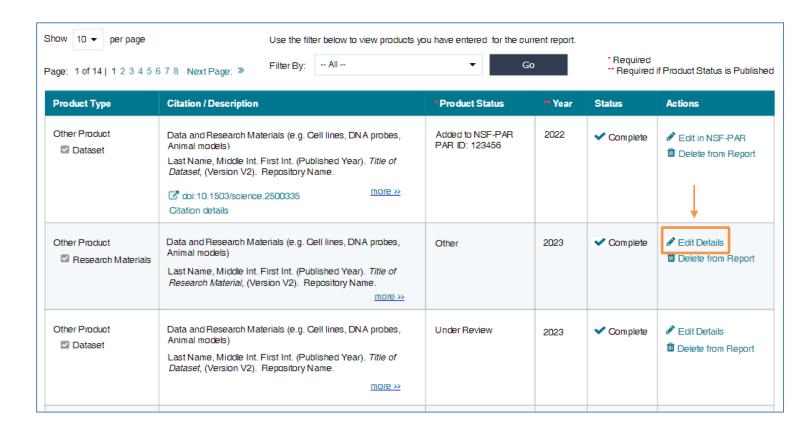

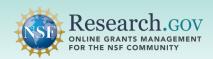

**5** Enter required information in the text box and then click Save.

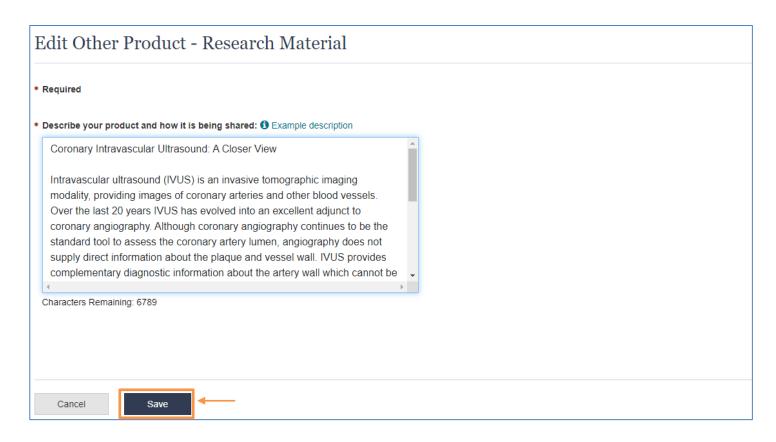

**View** the final confirmation banner message at the top of the Products page and **verify** your updates on the Products table.

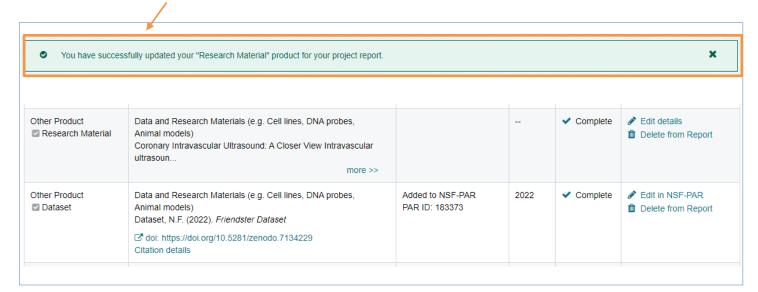

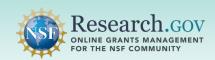

#### **Questions and Helpful Resources**

For **IT system-related questions** or **technical questions**, please contact the NSF IT Service Desk (7:00 AM – 9:00 PM ET, Monday through Friday except for federal holidays):

- Call the NSF IT Service Desk: 1-800-381-1532
- Email the NSF IT Service Desk: rgov@nsf.gov
- Additional training resources are available on the Research.gov <u>About Public Access</u> page. Please also refer the
   <u>NSF Public Access Initiative</u> for more information.

#### We Want Your Feedback!

- We want your thoughts on your experience with the workflow to update research products in the NSF-PAR and in your in-progress project reports.
- Please send your feedback to <u>publicaccess@nsf.gov</u>.